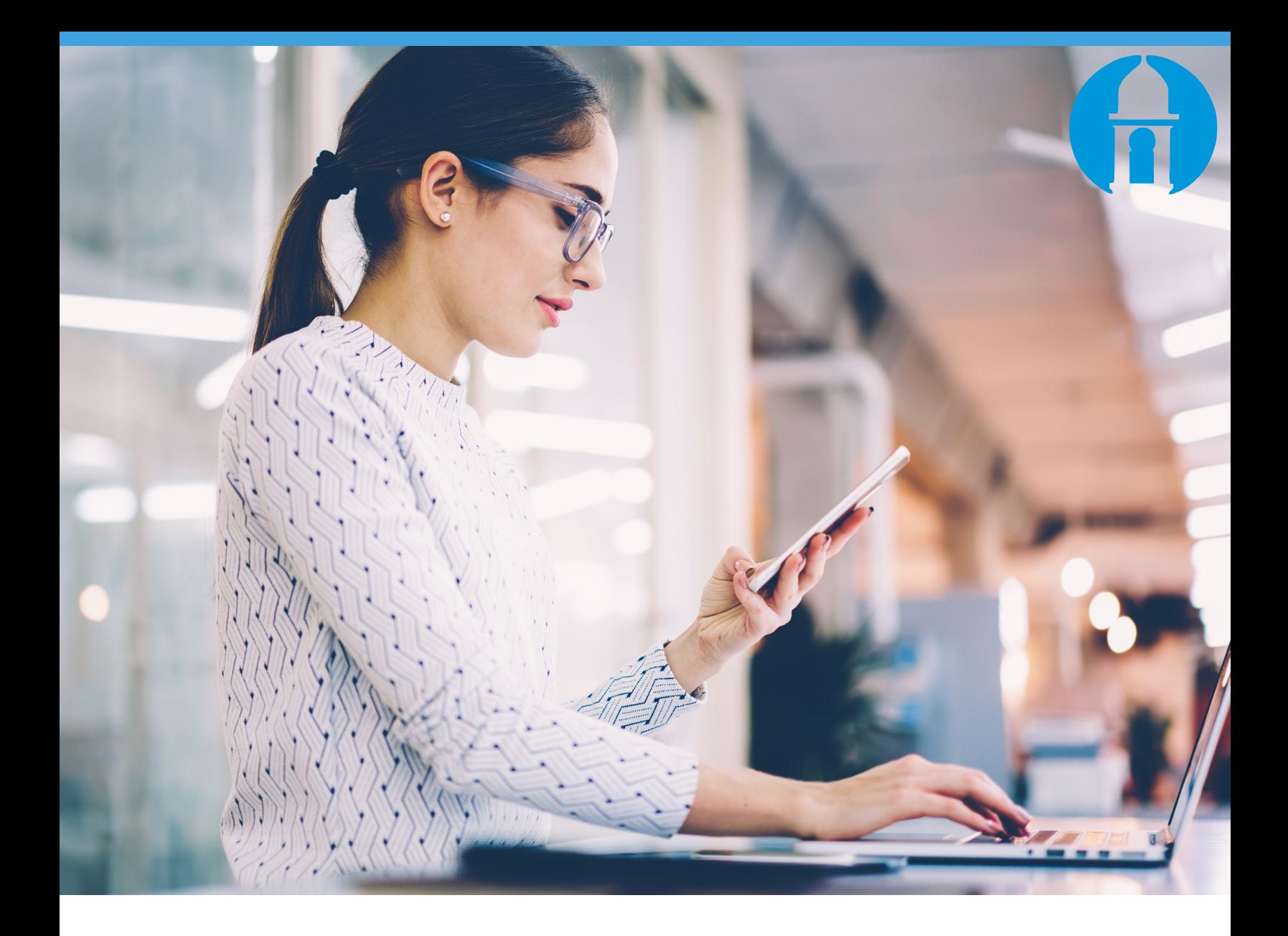

# Face ID for iPhone

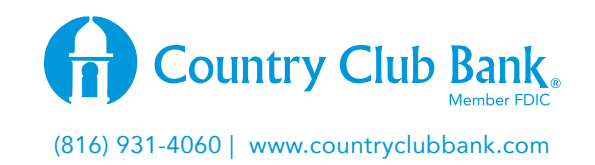

#### **Face ID for iPhone**  $Y = Y \cup Y$  and now use your final scanner on iPhone 5s and newer devices and newer devices and newer devices and newer devices  $Y = Y \cup Y$ (running ios 8 or new eras Account Balances and Transactions. The second Balances and Transactions. The second  $\mathcal{L}$

### The section of the matric<br>You can now use the FaceID scanner on compatible iPhones to access account balances and transactions. Note: You must first the Touch ID feature with the Touch ID feature with your iPhone settings. Unless the Touch ID feature with the Touch ID feature with the Touch ID feature with the United States of the United States of Password, and the Global Scale in the Global Scale in the Global Scale in the Global Scale in the Global Scale<br>Participate in the Global Scale in the Global Scale in the Global Scale in the Global Scale in the Global Scal

Note: You must first have enabled the Face ID feature within your iPhone settings. Unless there are registered face scans on the device, FIS Mobile Banking Face ID will not be able to function within their application. Navigation menu.

#### To Enable Face ID, follow these steps:  $T = T \times T$  To  $T = T \times T$  these steps:

1 After logging in with your User ID and Password, go to **Settings** in the Global Navigation menu. Navigation menu.

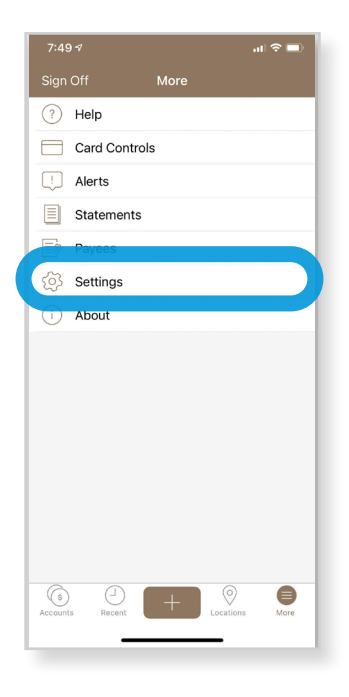

2 On the settings screen you'll see the Quick Access option. Click on this to view and Access option. Click on this to view and<br>enable your **Quick Access** preference.

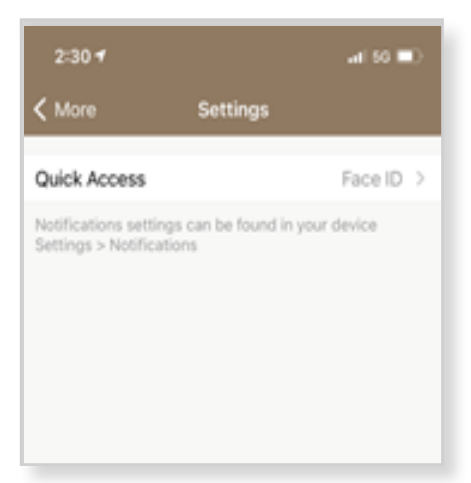

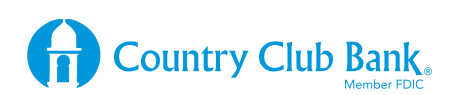

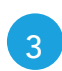

On the right, switches indicate if the fea-

Passcode allows you to establish a  $\frac{1}{3}$  numeric code for accessing account  $\blacksquare$  information.

**Face ID** allows you to use the Face ID Face to allows you to use the Face in ic code for accessing account information.

On the right, switches indicate if the<br>feature is enabled. feature is enabled.

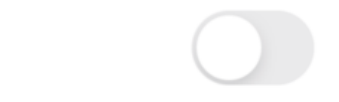

A **grey** switch indicates the feature is disabled. A grey switch indicates

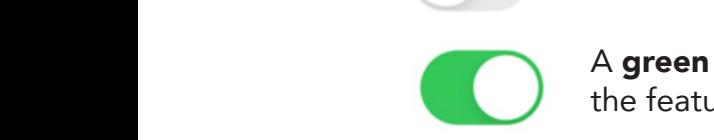

A green switch indicates the feature is enabled. The feature is enab

> Select the switch to the right of the Face ID field to continue.

 $\begin{array}{c} 4 \end{array}$  If you **enable the Face ID** feature, a popup window will ask if you want to allow<br> and app to asd radde. popup window will ask it you want to all<br>the app to use Face ID on your phone. 4 If you **enable the Face II**<br>popup window will ask if

 $\frac{1}{2}$  and  $\frac{1}{2}$  and  $\frac{1}{2}$  continue. Select OK to continue.  $\frac{1}{2}$  access to the continues and  $\frac{1}{2}$ 

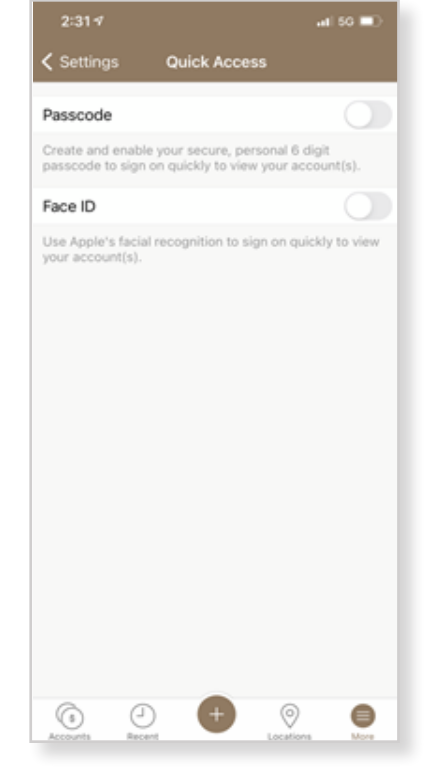

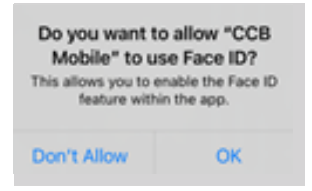

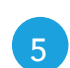

showing a green switch next to the Face **5** The **Quick Access** screen appears ID field indicating that it is enabled. field indication<br>and it is that it is equal to the indicate

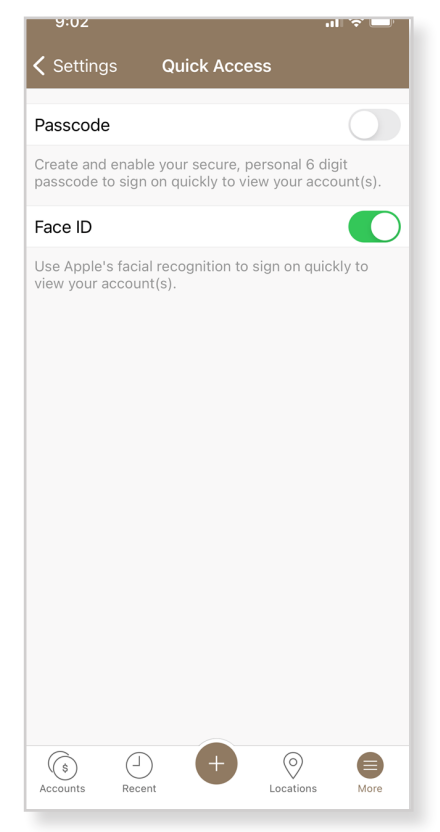

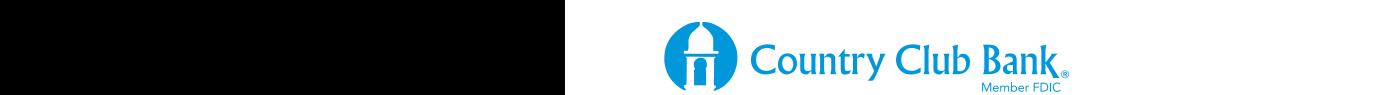

## To Log in with Face ID, follow these steps:

To Log in with  $\Gamma$  is with  $\Gamma$  in with  $\Gamma$  in with  $\Gamma$  is the set steps:

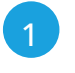

1 Locate and open the **CCB Mobile** app on your device's screen. your device in the screen.

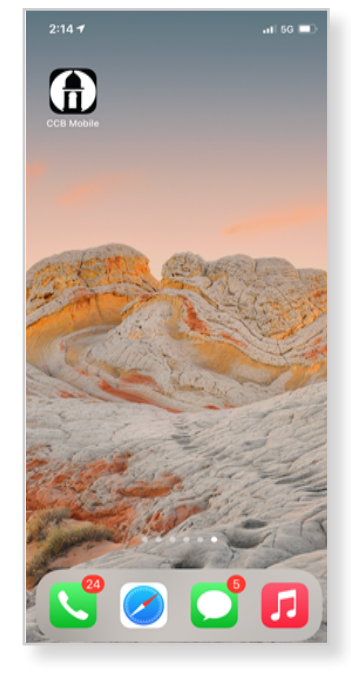

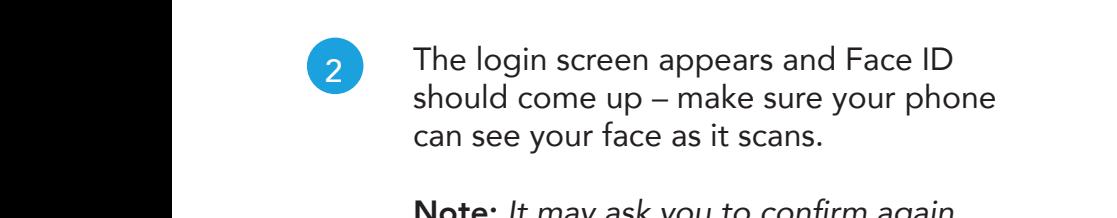

Note: It may ask you to confirm again that you want to allow the app to use<br>Family Clint OK Face ID. *Click OK and then make sure your camera can see your face.*  $Y$  will simply place your registered final simply place  $\mathcal{Y}$ roce. It may ask you to commit again<br>that you want to allow the app to use it and continue from Factors in the set of  $FA$ 

3 You should now see the Accounts screen. need to be cleared by scanning the

All balances and transactions should now All balances and transactions should now be available. be available. cannot hide the appearance the application. is a part of the device on the device of the device of the device of the device of the device of the device of the device of the device of the device of the device of the device of the device of the device of the device of All balances and transactions should r<br>he available  $\sim$  by selection before the Cancel link before the Cancel link before the Cancel link before the Cancel link before the Cancel link before the Cancel link before the Cancel link before the Cancel link before the Cancel l

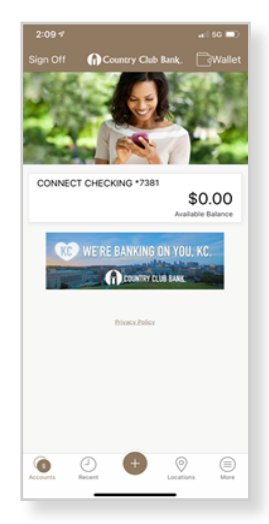

Do you want to allow "CCB Mobile" to use Face ID?

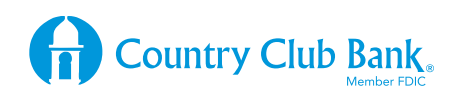

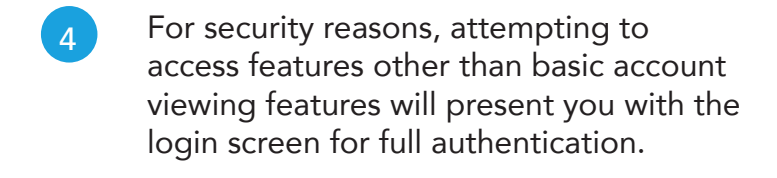

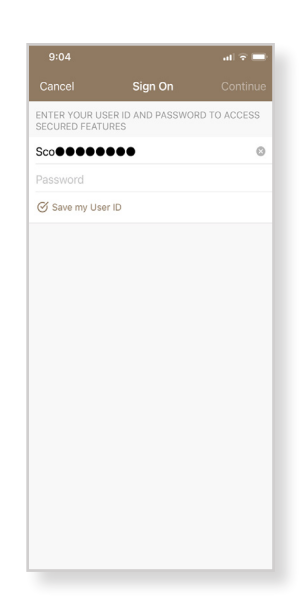

Note: Registered Face ID scans cannot be changed via the CCB Mobile Banking application. You need to make any changes, such as adding or removing face scans from within the device's settings.

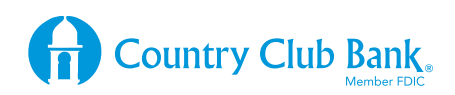